## Configurazione dispositivo WiFi \_ IR

#### Profilo del prodotto

Il dispositivo IR permette di comandare tramite App Ego 9000 l'accensione, lo spegnimento e le varie regolazioni del climatizzatore.

#### Inclusione del dispositivo alla propria rete WiFi

1 Per l'inserimento del dispositivo alla propria rete WiFi munirsi di:

- Un PC o uno Smartphone capace di connettersi ad una rete Wi-Fi da 2.4 Ghz
- Un dispositivo IR correttamente alimentato

2 Passaggi per l'inclusione del dispositivo IR alla propria rete Wi-Fi:

- Alimentare il dispositivo
- Entrare nelle impostazioni WiFi dello smartphone / PC
- Connettersi alla rete Wi-Fi creata dal dispositivo stesso chiamata "SetupGadget\_XXXXXX" (XXXXXX è il seriale necessario nella fase successiva "Configurazione del dispositivo al Gateway")

*Nota: La Wi-Fi "SetupGadget\_XXXXXX", una volta che il dispositivo sarà correttamente incluso alla propria rete, non dovrà più risultare all'interno della lista Wi-Fi.*

- Aprire un browser ed accedere alla pagina 192.168.4.1
- Nella pagina scegliere dal menu a tendina la propria WiFi ed inserirne la password
- Premere "Connetti"
- Attendere il messaggio "Dispositivo connesso con successo"

Configurazione del dispositivo al Gateway

1 Per la configurazione del dispositivo al Gateway munirsi di:

- Uno Smartphone capace di connettersi ad una rete
- Un Gateway configurato e attivo
- Un dispositivo IR collegato alla stessa rete del Gateway (passaggio precedente)

2 I passaggi per l'inclusione del dispositivo IR sono:

- Aprire l'App Ego 9000, accedere con le credenziali al proprio account;
- Accedere al menù laterale scorrendo con il dito da destra verso sinistra o premendo le tre linee in alto a destra;
- Selezionare la voce "Aggiungi dispositivi";
- Selezionare nel menù a scorrimento l'opzione "Dispositivo"

# Internet of Things – Energy management – Research & Development

- - Premere "Conferma"
	- Nominare il dispositivo
	- Selezionare "condizionatore" nel menu a tendina denominato "Tipo"
	- Inserire il numero seriale precedentemente annotato ("XXXXXX")
	- premere "Conferma"
	- Il dispositivo sarà incluso nel Gateway

### ERRORI:

Se apparirà un popup con la dicitura "Dispositivo non rilevato dal Gateway" procedere con i seguenti controlli:

- Controllare che il dispositivo sia alimentato correttamente
- Controllare che all'interno della lista Wi-Fi non sia presente il Wi-Fi "SetupGadget" (Vedi nota sopra)
- Qualora siano presenti più reti Wi-Fi, controllare che il dispositivo sia stato aggiunto alla stessa rete del Gateway

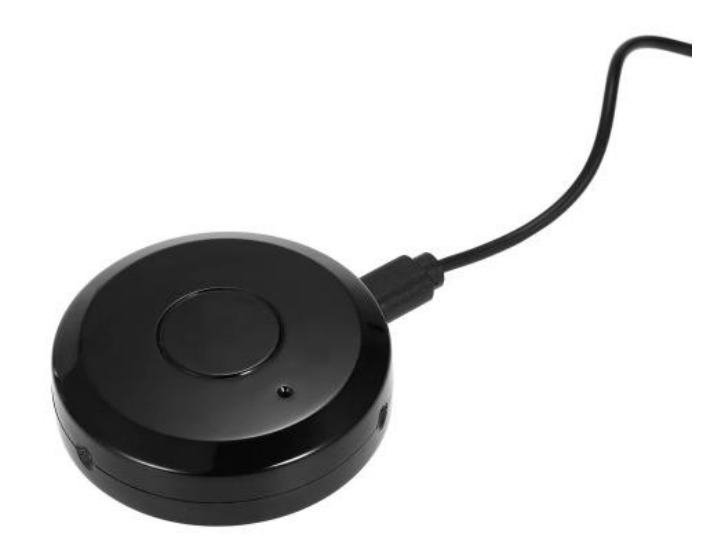